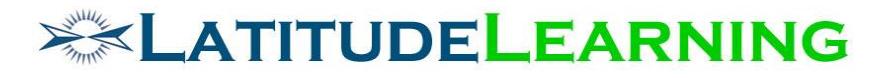

#### **Team Certifications Page**

#### **Version 1**

Prepared for: **Steering Committee**

> Prepared by: **Sarah Robinson January 23, 2019**

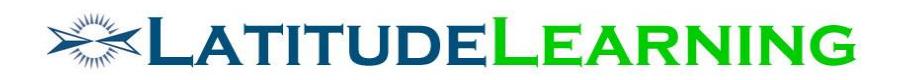

## <span id="page-1-0"></span>Table of Contents

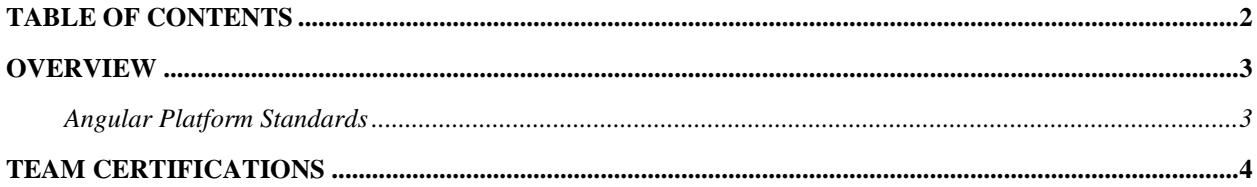

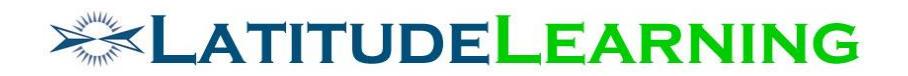

#### <span id="page-2-0"></span>**Overview**

Build an Angular page to replace the classic *Department Certification Status* page. The new *Team Certifications* page allows managers to review who on their team has achieved which level of Certification, and assign goals accordingly.

#### <span id="page-2-1"></span>**Angular Platform Standards**

See document on Sharepoint here: [https://sharepoint.colatitude.com/Shared%20Docu](https://sharepoint.colatitude.com/Shared%20Documents/Forms/AllItems1.aspx?RootFolder=%2fShared%20Documents%2fLMS%20Team%20Documents&FolderCTID=&View=%7bED715CC1-B382-48EC-A0DF-7504EDCE9693%7d)[ments/Forms/AllItems1.aspx?RootFolder=%2fShared%20Docu](https://sharepoint.colatitude.com/Shared%20Documents/Forms/AllItems1.aspx?RootFolder=%2fShared%20Documents%2fLMS%20Team%20Documents&FolderCTID=&View=%7bED715CC1-B382-48EC-A0DF-7504EDCE9693%7d)[ments%2fLMS%20Team%20Documents&FolderCTID=&View=%7bED715CC1-B382-48EC-](https://sharepoint.colatitude.com/Shared%20Documents/Forms/AllItems1.aspx?RootFolder=%2fShared%20Documents%2fLMS%20Team%20Documents&FolderCTID=&View=%7bED715CC1-B382-48EC-A0DF-7504EDCE9693%7d)[A0DF-7504EDCE9693%7d](https://sharepoint.colatitude.com/Shared%20Documents/Forms/AllItems1.aspx?RootFolder=%2fShared%20Documents%2fLMS%20Team%20Documents&FolderCTID=&View=%7bED715CC1-B382-48EC-A0DF-7504EDCE9693%7d)

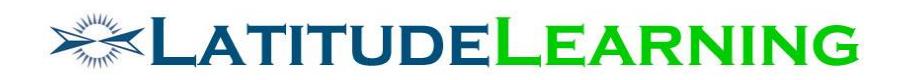

### <span id="page-3-0"></span>Team Certifications

- A. **Filters** allow managers to refine the list by Certification criteria:
	- o Certification > is > Certification Name OR Program
	- o Certification Level > is > numeric Certification Levels greater than zero.
	- $\circ$  Position Group > is, isn't > Position Group Name
	- o Program > is, isn't > Program Name, Program
- B. **Results list** displays a row for each certification/curriculum returned by filters.
	- o Records will display Certification Name, Certification Level (if greater than 0)
	- o Certification Name will link to Certification Details page in new tab.
- C. **Certification Detail** Click certification icon to see the list of users with the certification Assigned as goal, their Certification Progress, and who has Achieved it.
	- o Column 1: First Name, Last Name, Username
	- $\circ$  Column 2: Assigned display the target icon for users who have the certification listed on their *My Goals* page. Hover text = Date Assigned
	- $\circ$  Column 3: Certification Progress See how to calculate progress bar below. Click graph to open "User Certification Status" modal described below.
	- $\circ$  Column 4: Achieved display check icon for users who have valid certification transcript listed in their *Training History > Completed* tab. Hover text = Date Achieved

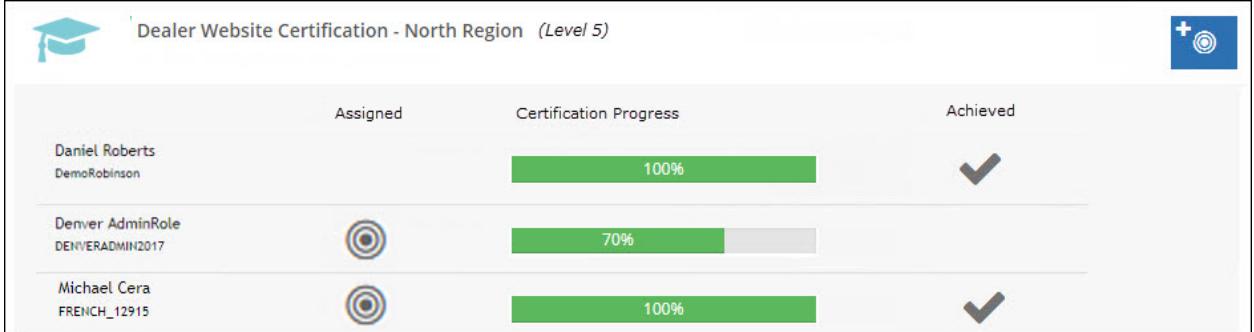

- D. **Certification Progress** bar displays percent complete according to the number of rules user has met out of total rules required. The goal here is to show continual progress as user meets each rule requirement, always reflecting their highest achievements within the rule set. Start from the bottom and work up the rule chain to determine "Progress" percent complete: Generic Rule average  $\rightarrow$  Primary Rule average  $\rightarrow$  Certification percent complete
	- o Calculate percent complete for **Generic Rules** based on type:
		- Completion Number of requirements met/total number
		- Elective -
			- Number of Requirements Completed: Number of requirements met/X
			- Credits Passed: Number of course credits met/Y
		- Department Objective –

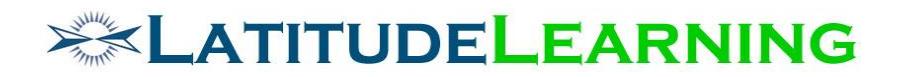

- Percentage: Do NOT calculate percentage complete, credit is all or nothing (0 or 1) at this level.
- Count: Number met/Z
- **•** Individual Performance Do NOT calculate percentage complete, credit is all or nothing (0 or 1) at this level.
- Location Performance Do NOT calculate percentage complete, credit is all or nothing (0 or 1) at this level.
- Top Performance Do NOT calculate percentage complete, credit is all or nothing (0 or 1) at this level.
- o Each **Primary Rule** holds equal weight for certification completion.
	- **•** One Of: Average the percent of all Generic Rules, display highest percentage complete
	- All Of: Average the percent complete of each Generic rule, display results
	- Assume a Certification that requires five Primary rules. Progress bar will move 20% for each Primary rule Met.
		- One Of = Highest percentage complete
		- All Of = Average of Generic Rule percentage
- $\circ$  Met all rules = 100% Complete
- E. **Action**
	- o Add Goal Button display will depend on LMS Information page "Set Team Goals" flag. When enabled, opens *Assign Goals* tool with selected Certification prepopulated on "Training Goals" step.
	- o User Certification Status Click "Certification Progress" bar to open modal window. (Replaces classic page: /certification/user/cert\_view\_status.aspx)
		- Rules user has met should be collapsed with green check icon. Can be expanded for detail.
		- Rules user has not met should be expanded by default, providing to-do list
		- Course records in list should display and behave same as *Courses To Complete* page.
			- Click Course icon to expand quick view
			- Course Name to open Course Details page in new tab

# **EXAMPLE LEARNING**

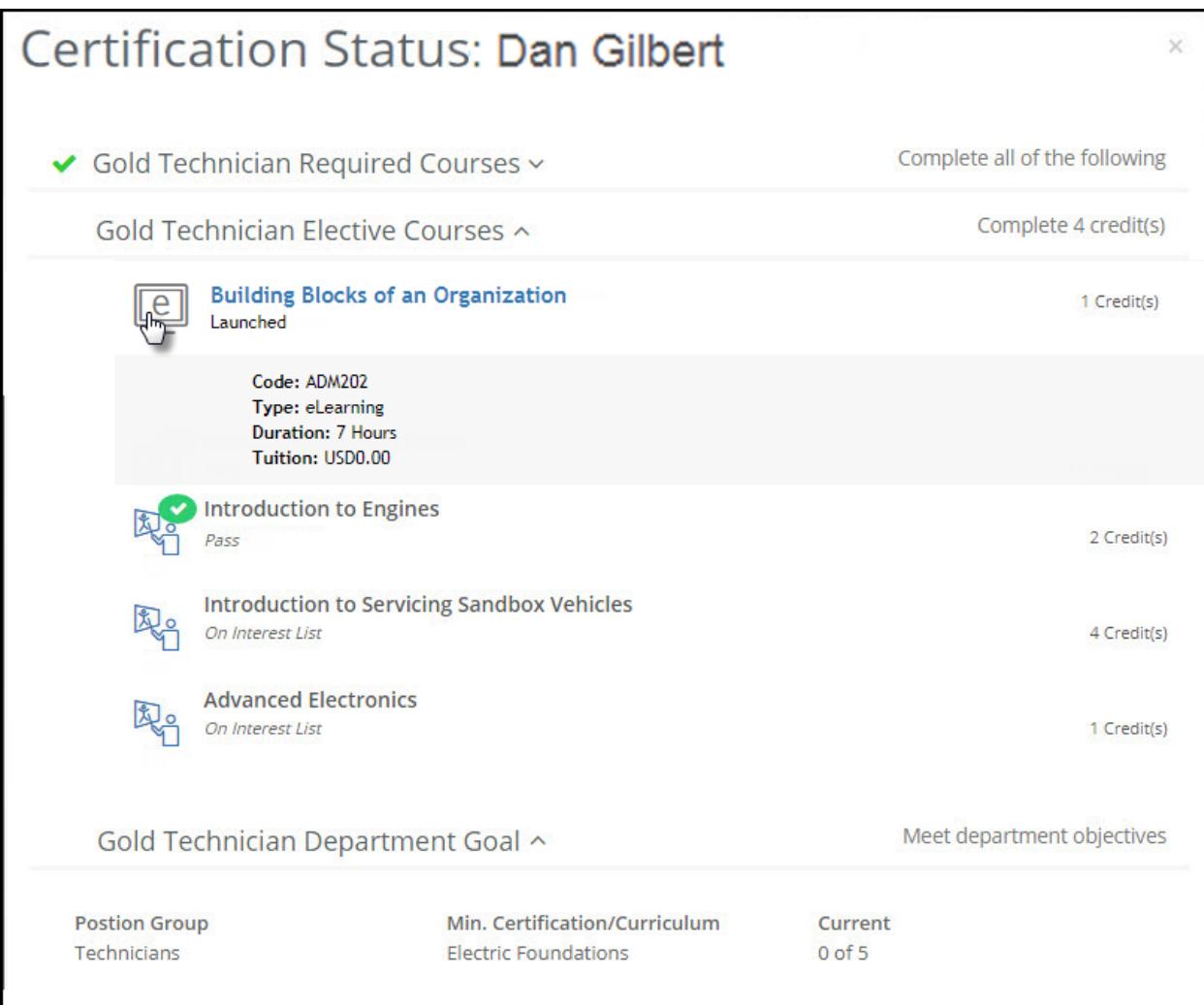